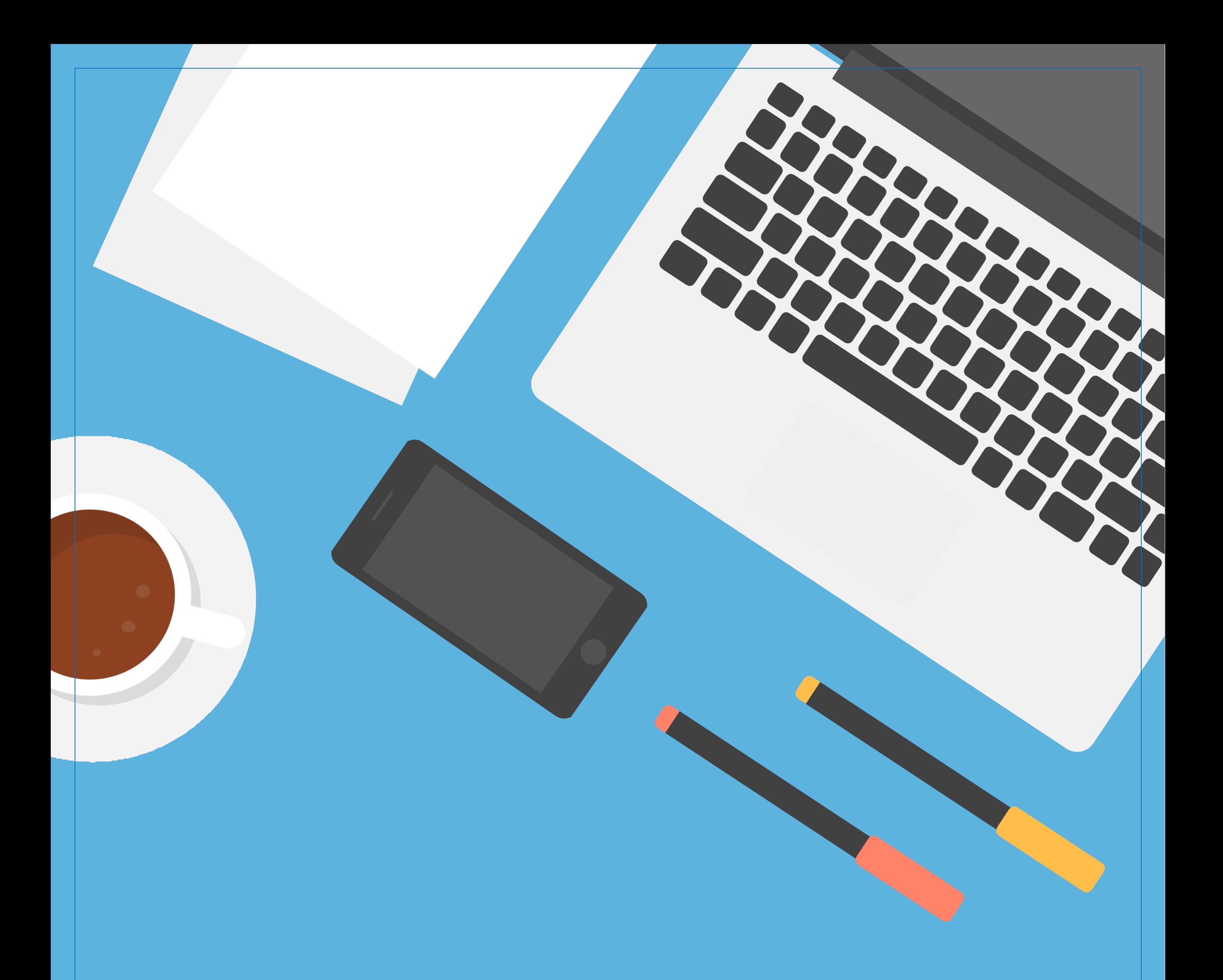

# ACESSAR COMPARTILHAMENTO ATRAVÉS DE E-MAIL

ANO 2022 REV 01

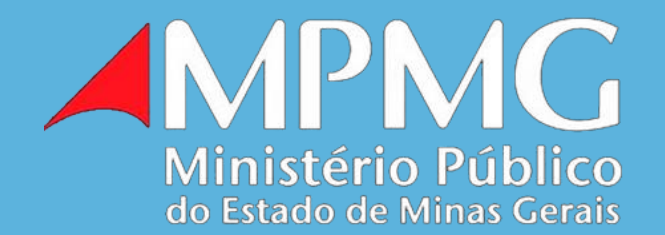

Os passos a seguir têm por objetivo passar orientações quanto ao acesso ao compartilhamento de item recebido por e-mail.

#### **1º Passo:**

Acesse o endereço de e-mail que foi fornecido para receber o compartilhamento do link.

#### **2º Passo:**

Procure na "caixa de entrada" de sua conta pelo e-mail recebido para acesso ao compartilhamento, semelhante ao e-mail abaixo e clique sobre o mesmo para abri-lo:

#### Diretoria d. Diretoria de Suporte e Manutenção - compartilhou a pasta com você.  $\sum$ ជ

**IMPORTANTE:** Caso o e-mail não seja encontrado na "Caixa de entrada" será necessário verificar se o mesmo não foi para a caixa de "Spam".

#### **3º Passo:**

Ao clicar sobre o e-mail, o mesmo será aberto, acione então a opção "Abrir":

# 1F) Diretoria de Suporte e Manutenção - compartilhou uma pasta com você Aqui está a pasta que - Diretoria de Suporte e Manutenção compartilhou com você. Documentos (x2) Este link só funciona par os destinatários diretos desta mensagem.

**Abrir** 

#### **4º Passo:**

Clique sobre o botão "Enviar Código":

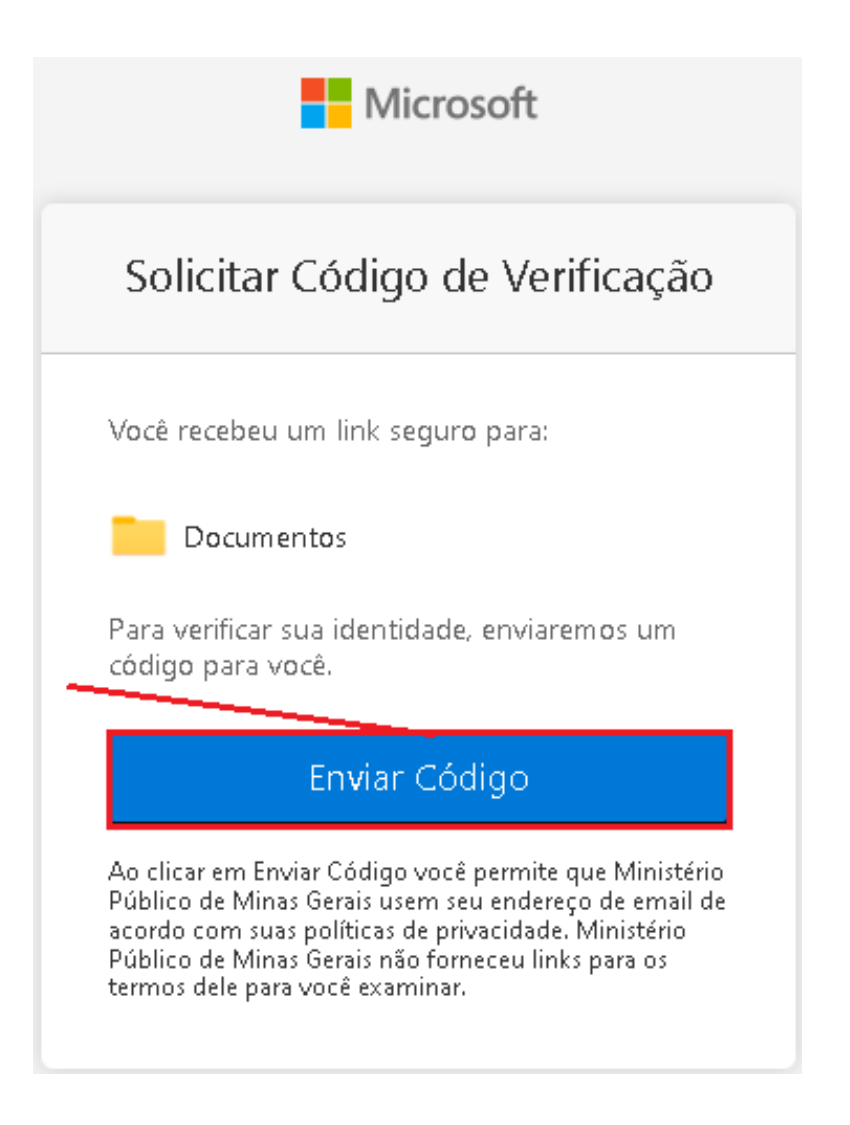

#### **5º Passo:**

Volte ao seu e-mail e verifique a "Caixa de Entrada" ou a caixa de "Spam", clique sobre a mensagem recebida para acessar o código enviado, semelhante ao e-mail abaixo:

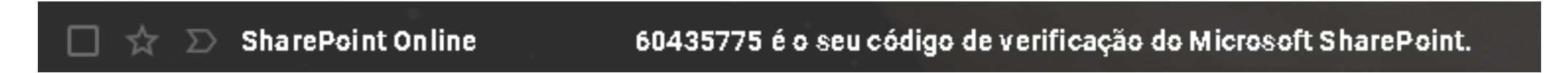

Código recebido de exemplo:

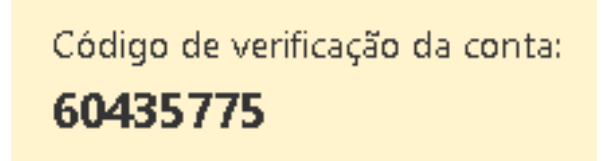

#### **6º Passo:**

Informe o código recebido e clique na opção "Verificar":

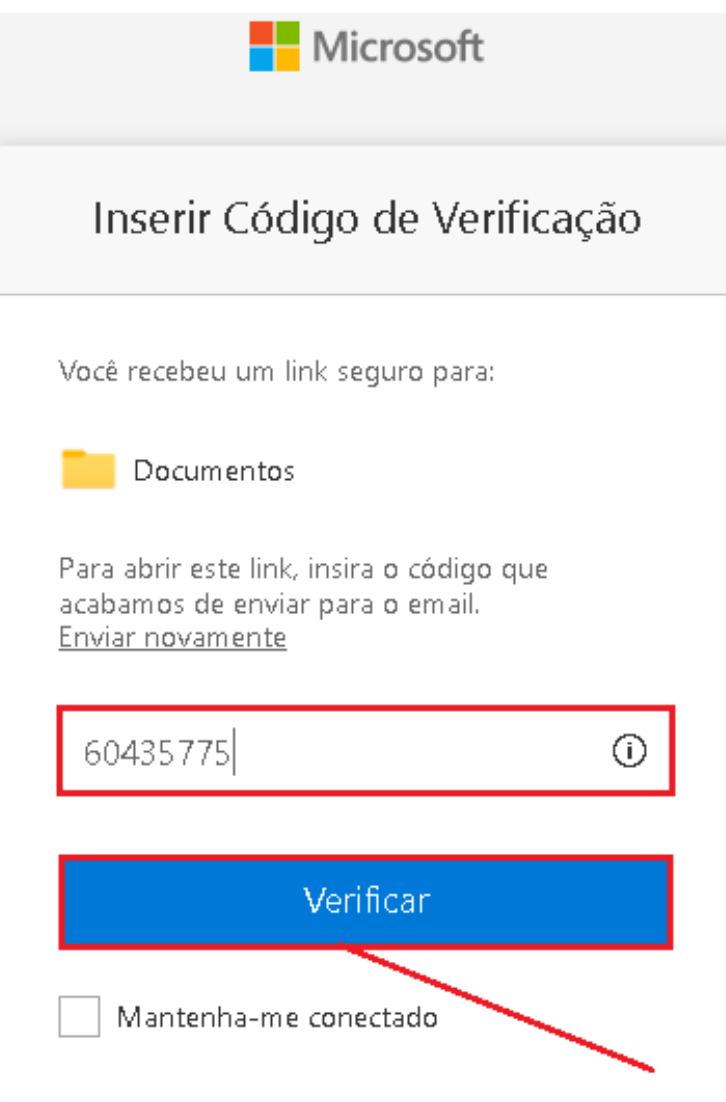

#### **7º Passo:**

Por questões de segurança será solicitada a instalação do Microsoft Authenticator no seu aparelho celular.

Realize o download do aplicativo "Microsoft Authenticator" através da "Play Store (Android)" ou "Apple Store (IOS)".

Clique em "Próximo" até chegar na imagem que apresenta um "QR Code".

### Mantenha sua conta segura

A organização exige que você configure os métodos a seguir para provar quem você é.

## Microsoft Authenticator

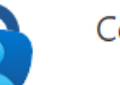

Comece a obter o aplicativo

Em seu telefone, instale o aplicativo Microsoft Authenticator. baixar agora

Depois de instalar o aplicativo Microsoft Authenticator em seu dispositivo, selecione "Avançar".

Próximo

Desejo usar um aplicativo autenticador diferente

Na tela seguinte clique em "Próximo" para prosseguir.

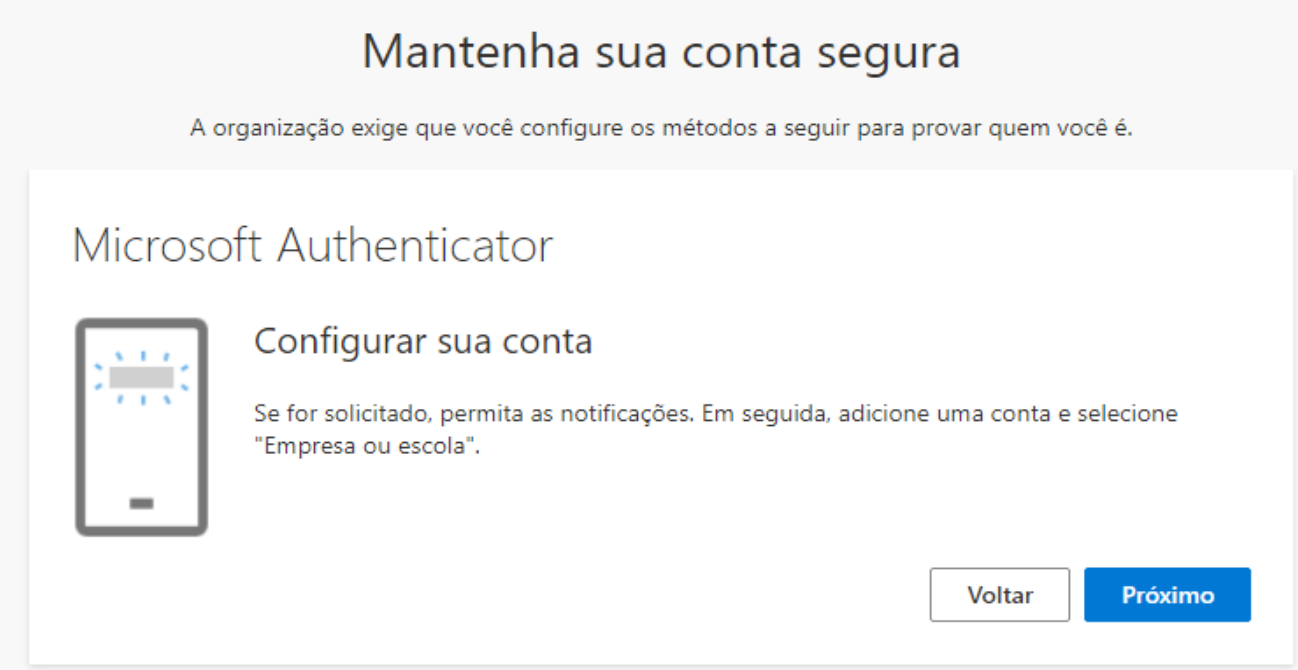

Por fim você será direcionado à tela do "QR Code".

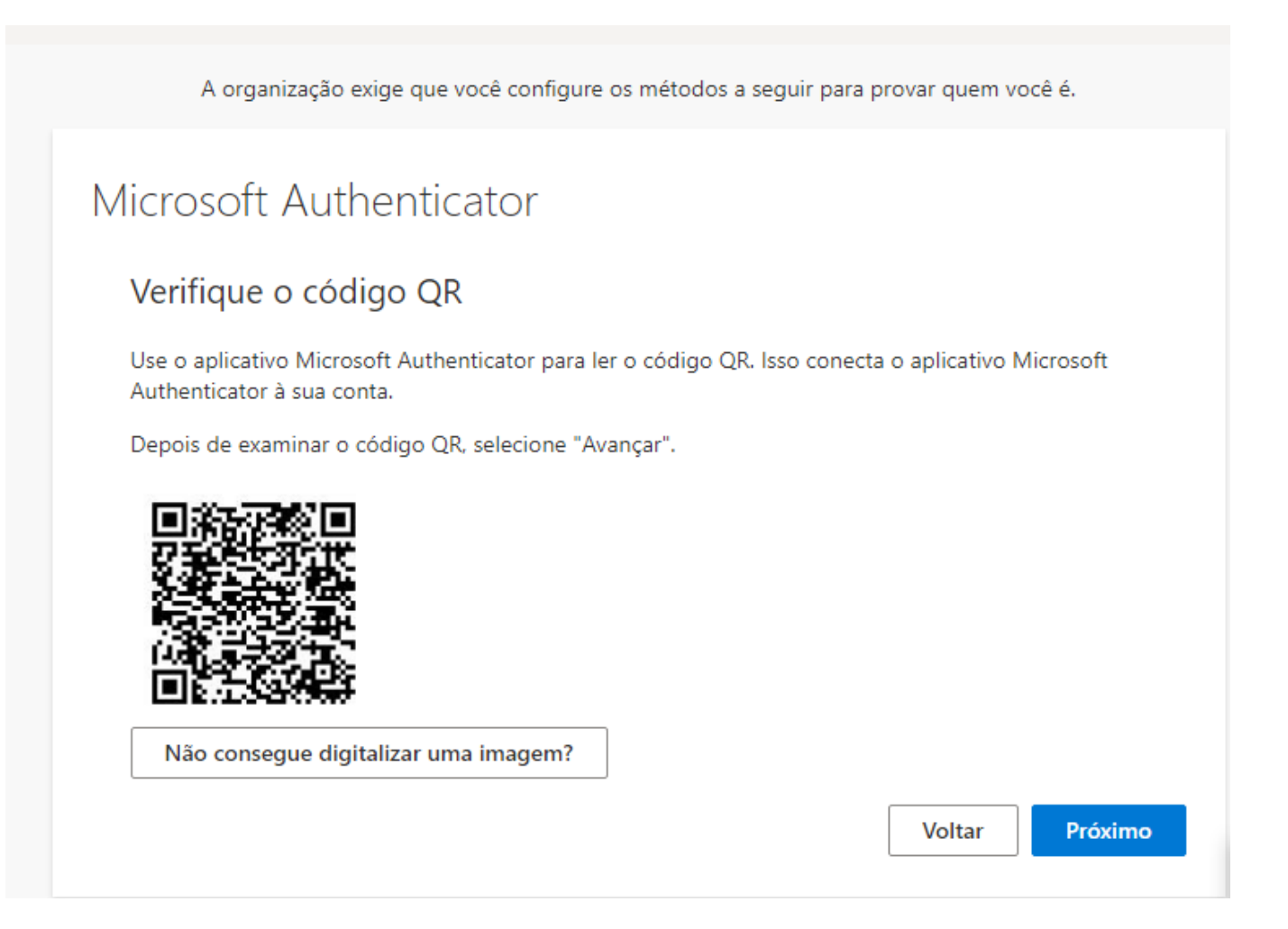

#### **8º Passo:**

Ao iniciar o aplicativo Microsoft Authenticator clique na opção "Leia um código QR", conforme imagem abaixo:

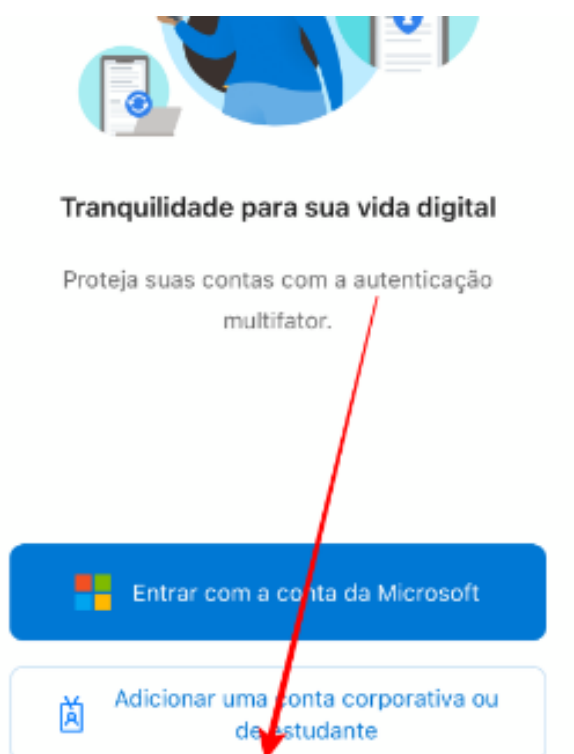

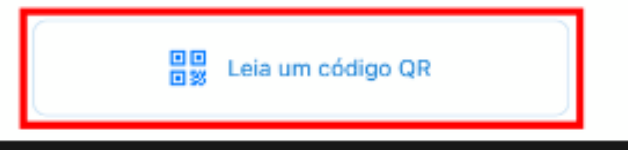

#### **9º Passo**

Após realizar a leitura do código QR, em seu celular irá aparecer uma solicitação de "aprovação", clique em "aprovar" e dê prosseguimento na mensagem do computador até que apareça a tela de "êxito", conforme imagem abaixo. Clique então no botão "Concluído".

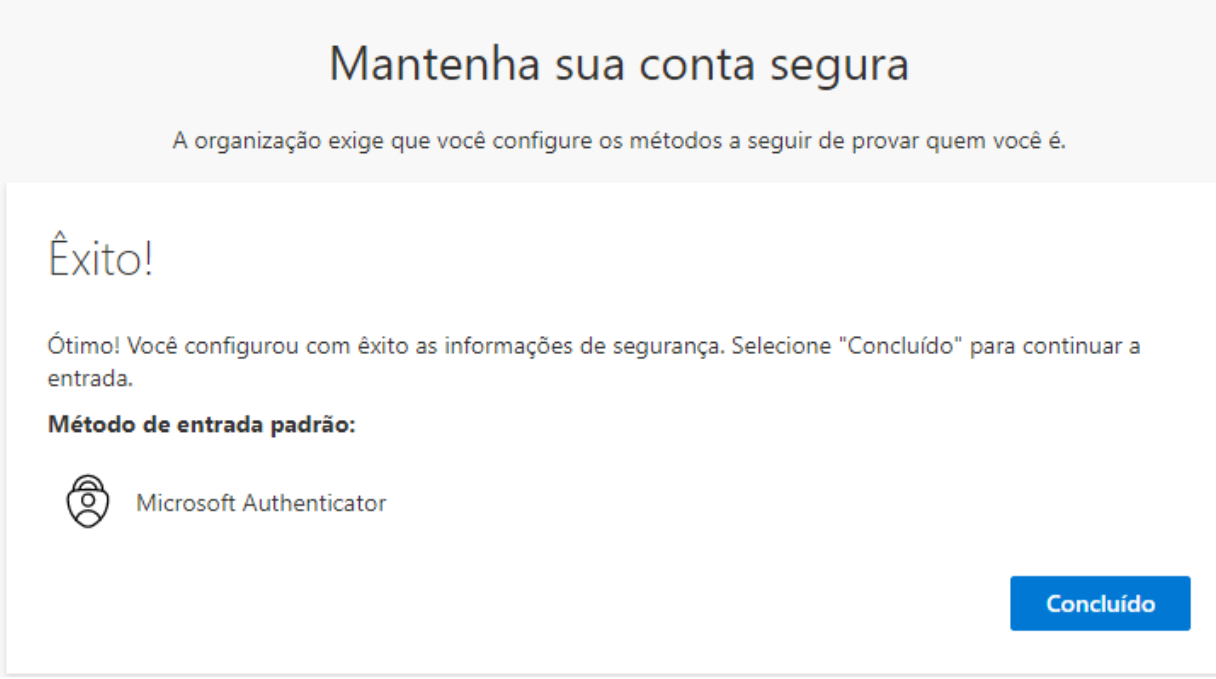

Após todos os passos será possível acessar o conteúdo desejado!